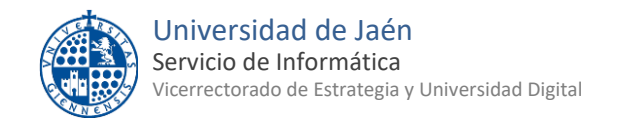

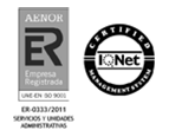

Última actualización 25-07-2023

#### **Envío y recepción de Documentos a través de Faxserver**

Accedemos a través de dirección: <https://faxserver.ujaen.es/fax>

Para acceder debe dirigirse a la unidad administrativa de su Organo de Gobierno, Centro, Departamento o Servicio, donde disponen de una cuenta, o credencial de faxserver, con permisos para enviar y recibir faxes.

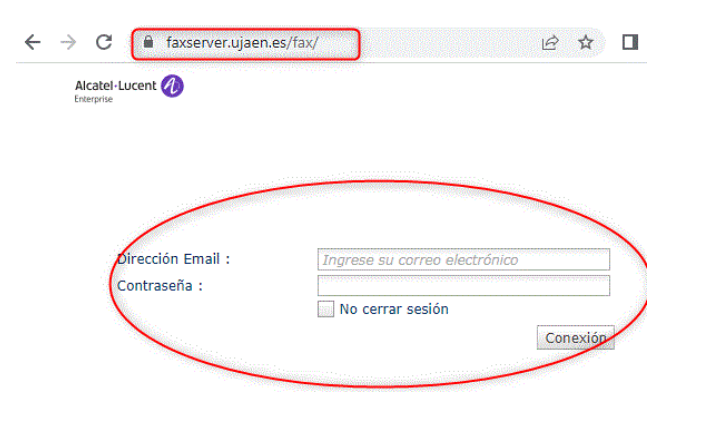

### **Envío de Fax**

Pulse el botón **Redactar:**

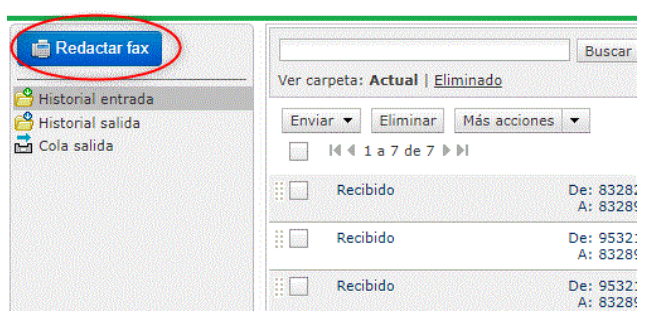

Rellene los datos del destinatario, teniendo en cuenta que el **número de destinatario** es obligatorio, y debe poner el 0, si el fax al que va dirigido, es de fuera de la Universidad:

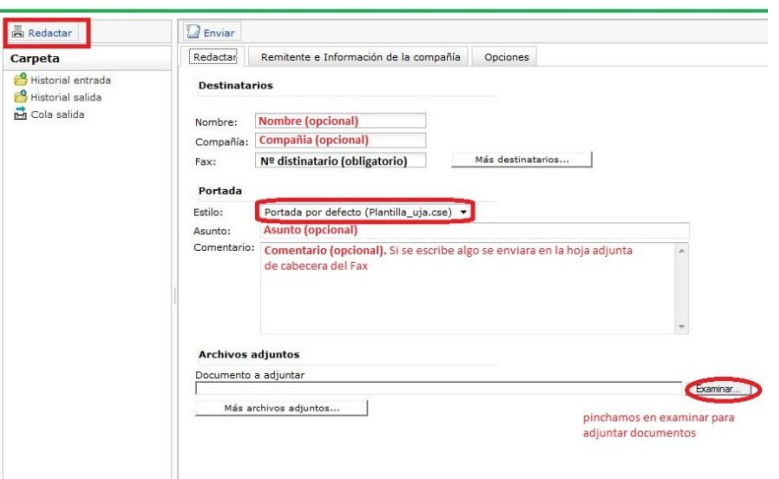

Al terminar de redactar el fax, se pulsa el botón **Enviar.**

Se pueden consultar los faxes en proceso dentro de la carpeta **Cola salida**:

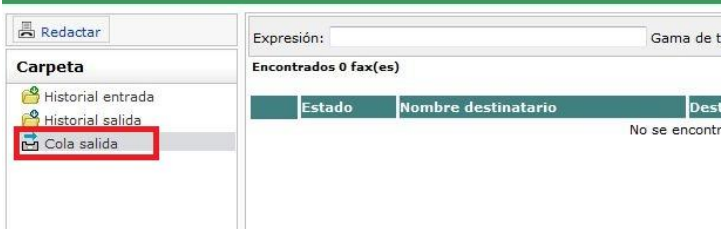

Y también se puede revisar los faxes enviados en la carpeta **Historial salida**:

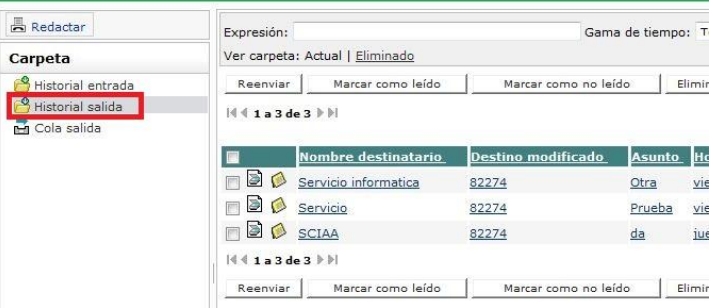

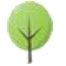

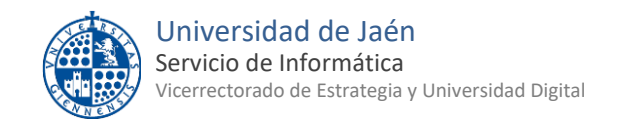

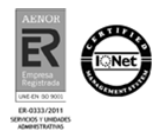

## **Consulta de Fax recibidos**

Igualmente se pueden consultar los faxes recibidos dentro de la carpeta **Historial entrada**:

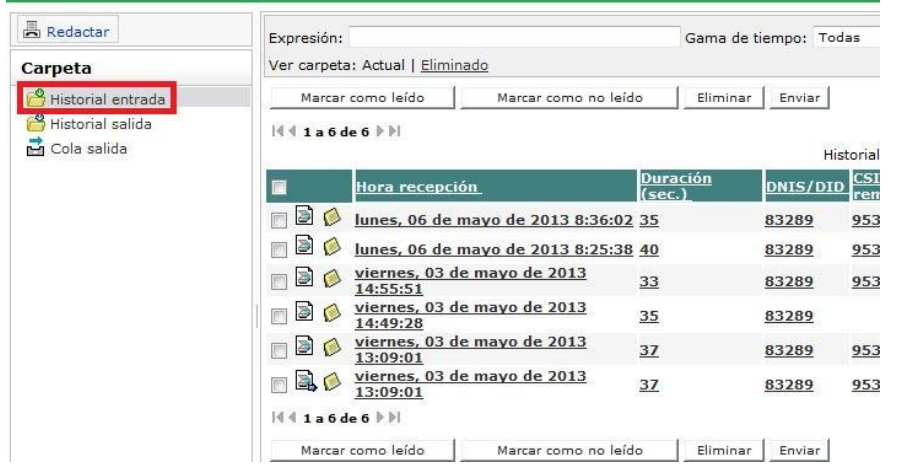

En la que se podrán gestionar los faxes recibidos: insertando notas, marcar, eliminar, reenviar, imprimir, etc.

En **Opciones** se podrá elegir la visualización del documento adjunto, en formato PDF (por defecto) o TIF.

**Opciones** 

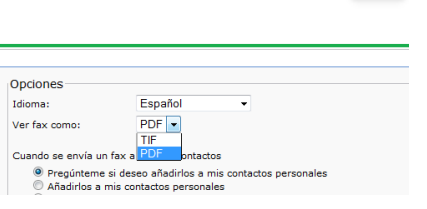

# **Desconexión de la aplicación**

Antes de cerrar el navegador, es necesario pulsar la opción **Desconexión:**

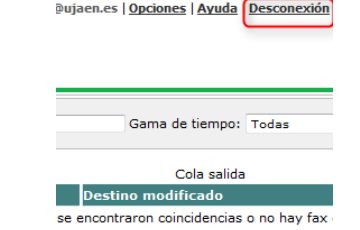

#### **Notificaciones por correo**

Cuando se envía o se recibe un fax, el sistema automáticamente redirige un mensaje al buzón del correo-e del usuario, que corresponde con la credencial de faxserver facilitada por el Servicio de informática, con los datos del fax, junto con un pdf que contiene el mensaje.

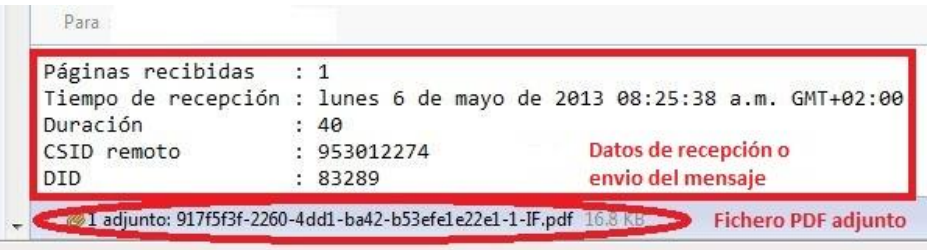

**Nota:** *En caso de eliminar este mensaje o fichero de correo-e, el fax permanece en el sistema Faxserver, dentro de la carpeta Historial entrada o salida, hasta que sea eliminado por el usuario.*

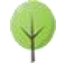